# Blackwire™C510/C520

Schnurgebundenes USB-Headset

Bedienungsanleitung

plantronics.

### Inhalt

[Willkommen](#page-2-0) **3** [Systemvoraussetzungen](#page-2-0) **3** [Benötigen Sie weitere Hilfe?](#page-2-0) **3** [Lieferumfang](#page-3-0) **4** [Grundlagen](#page-4-0) **5** [Headset tragen](#page-5-0) **6** [Anpassen des Headsets](#page-5-0) **6** [Tägliche Benutzung](#page-6-0) **7** [Anschließen an den PC und Anrufen](#page-6-0) **7** [Eingehende/ausgehende Anrufe](#page-6-0) **7** [Headset-Lautstärke anpassen](#page-7-0) **8** [Anruf stummschalten](#page-7-0) **8** [Plantronics Spokes Software](#page-8-0) **9** [Plantronics Control Panel](#page-8-0) **9** [Registerkarte "Applications" \(Anwendungen\)](#page-8-0) **9** [Registerkarte "Einstellungen"](#page-9-0) 10 [Registerkarte "Info"](#page-9-0) 10 [Plantronics Update Manager](#page-10-0) **11** [Fehlerbehebung](#page-11-0) **12** [Headset](#page-11-0) **12** [Smart Sensors](#page-12-0) **13**

### <span id="page-2-0"></span>Willkommen

Vielen Dank, dass Sie sich für den Kauf eines Plantronics Produkts entschieden haben. Dieses Benutzerhandbuch enthält Anweisungen zur Installation und Verwendung des Blackwire C510/ C520 Headset..

Lesen Sie vor der Installation oder Verwendung des Produkts die wichtigen Sicherheitsinformationen in der Kurzanleitung zu diesem Thema durch.

#### **Systemvoraussetzungen**

#### **Computer**

- Unterstützte Betriebssysteme: Windows $^\circ$  7, Windows $^\circ$  8, Windows XP $^\circ$ , Windows Vista $^\circ$
- Prozessor: Pentium®-Prozessor mit 400 MHz oder gleichwertig (mindestens); Pentium-Prozessor mit 1 GHz oder gleichwertig (empfohlen)
- RAM: 96 MB (mindestens); 256 MB (empfohlen)
- Festplatte: 280 MB (mindestens); 500 MB oder mehr (empfohlen)
- Microsoft Windows XP-Service Pack 3 (SP3) oder höher (empfohlen) Microsoft Windows Vista-Service Pack 1 (SP1) oder höher (empfohlen)

#### **Display**

- Mindestens 800 x 600, 256 Farben
- 1024 x 768 High Color, 32 Bit (empfohlen)

#### **Browser**

• Internet Explorer® V6 oder besser muss auf dem System des Benutzers installiert sein (erforderlich)

#### **Benötigen Sie weitere Hilfe?**

Besuchen Sie unsere Website [www.plantronics.com/support](http://www.plantronics.com/support) , um technischen Support sowie Zugriff auf Antworten auf häufig gestellte Fragen und Informationen zur Kompatibilität bzw. Verfügbarkeit zu erhalten.

### <span id="page-3-0"></span>Lieferumfang

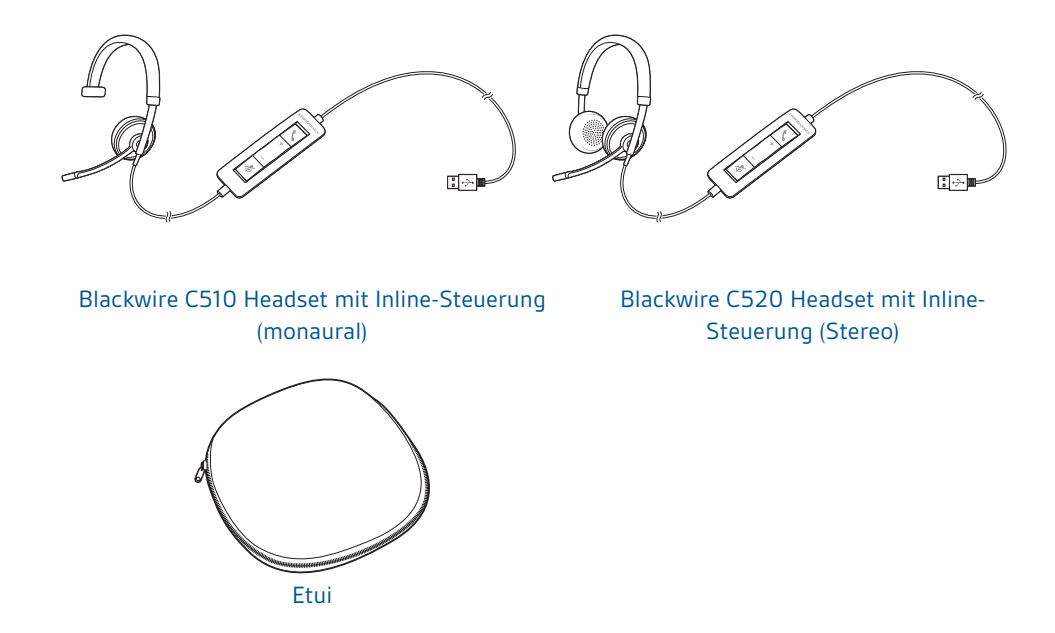

# <span id="page-4-0"></span>Grundlagen

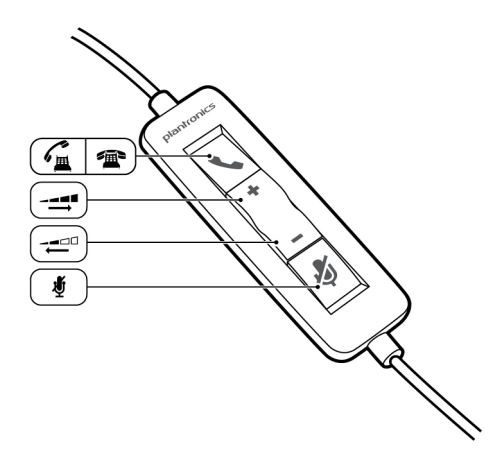

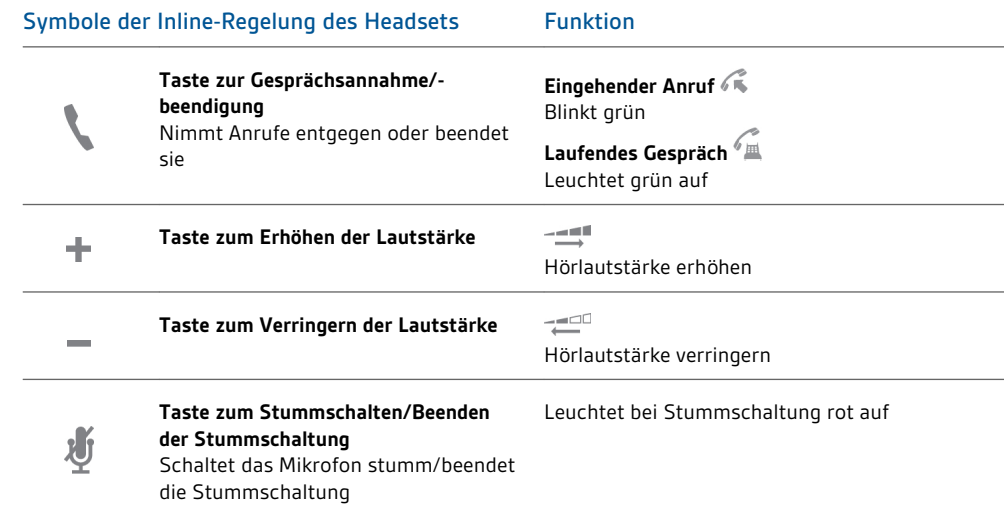

### **Smart Sensor™-Technologie**

Sensoren ermitteln, ob Sie das Headset aufgesetzt haben oder nicht. Sensoren befinden sich in der Lautsprecherkapsel auf der Seite des Mikrofonarms.

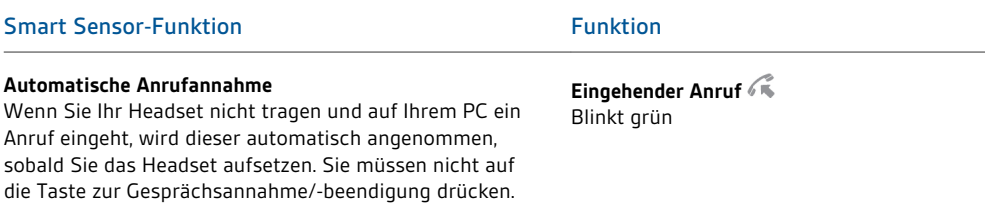

### <span id="page-5-0"></span>Headset tragen

**Anpassen des Headsets**

**1** Schieben Sie den Kopfbügel so, dass er auf beiden Ohren angenehm sitzt.

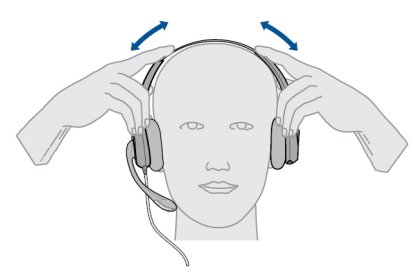

**2** Stellen Sie den Kopfbügel für einen höheren Tragekomfort weiter, falls er zu fest sitzt.

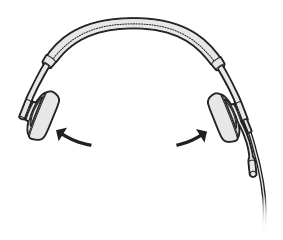

**3** Optimale Stimmwiedergabe erzielen Sie, indem Sie den Mikrofonarm nahe am Mund positionieren.

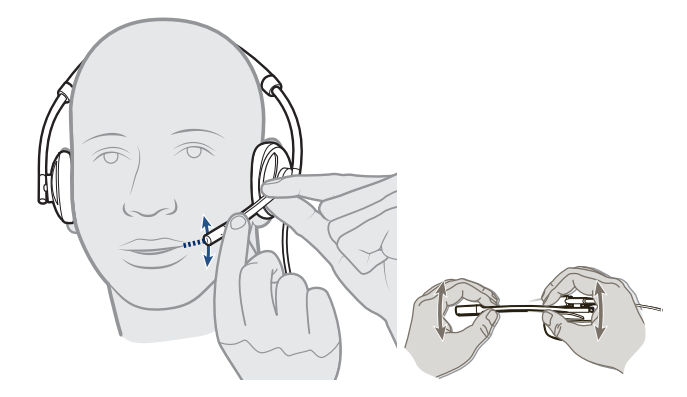

### <span id="page-6-0"></span>Tägliche Benutzung

#### **Anschließen an den PC und Anrufen**

- **1** Besuchen Sie zum Herunterladen der Plantronics Spokes Software
- [www.plantronics.com/software](http://www.plantronics.com/software) und klicken Sie auf die Schaltfläche "Download" (Herunterladen).
- **2** Verbinden Sie das Headset mit dem USB-Anschluss am Computer. Das Headset wird automatisch eingeschaltet.

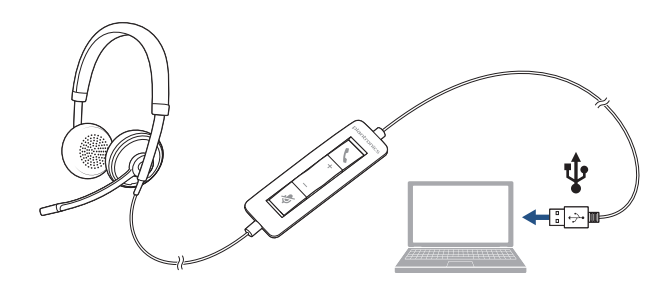

- **3** Überprüfen Sie Ihre Audioeinstellungen. Stellen Sie sicher, dass die Kopfhörer- und Mikrofoneinstellungen Ihres PC-Softphones auf Plantronics C510/C520 eingestellt sind.
	- **PC-Audioeinstellungen für Windows 7 und Windows 8**

Öffnen Sie "Systemsteuerung" -> "Sound" -> Registerkarte "Wiedergabe" und legen Sie das Plantronics C510/C520-Gerät als Standardgerät für die Kommunikation fest.

#### • **PC-Audioeinstellungen für Windows XP**

Öffnen Sie "Systemsteuerung" -> "Sound- und Audiogeräte" und legen Sie auf der Registerkarte "Audio" das Plantronics C510/C520-Gerät als Standardgerät für die Soundwiedergabe fest.

**4** Führen Sie einen Anruf über Ihre Softphone-Software durch.

#### **1 Tätigen eines Anrufs Eingehende/ausgehende**

**Anrufe**

Wählen Sie eine Nummer mithilfe der Softphone-Anwendung.

#### **2 Annehmen eines Anrufs**

- Setzen Sie zum Annehmen eines Anrufs mittels Smart Sensor-Technologie das Headset auf oder,
- falls Sie das Headset bereits tragen, drücken Sie auf die Gesprächstaste.
- **3 Beenden eines Anrufs** Drücken Sie kurz auf die Gesprächstaste.

<span id="page-7-0"></span>**Headset-Lautstärke anpassen**

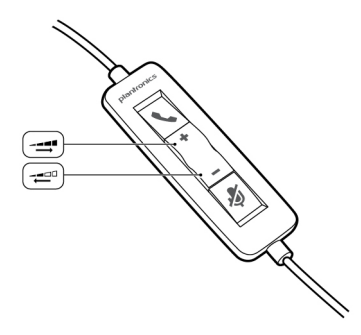

#### Hörlautstärke

- **1** Drücken Sie an der Inline-Regelung des Headsets auf die Taste zum Erhöhen der Lautstärke ( ), um die Lautstärke zu erhöhen.
- **2** Drücken Sie an der Inline-Regelung des Headsets auf die Taste zum Verringern der Lautstärke (...), um die Lautstärke zu verringern.

**1** Um während eines Anrufes die Stummschaltung zu aktivieren, drücken Sie auf die Stummschaltungstaste an der Inline-Regelung des Headsets. Bei Aktivierung leuchtet die Stummschaltungs-LED rot (Sie können den Anrufer weiterhin hören). **Anruf stummschalten**

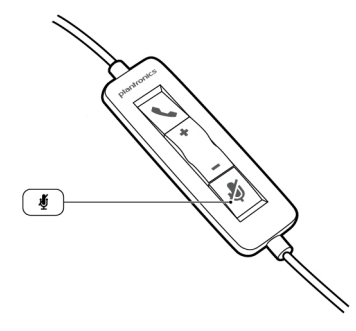

**2** Um die Stummschaltung zu deaktivieren, drücken Sie die Stummschaltungstaste erneut.

### <span id="page-8-0"></span>Plantronics Spokes Software

#### **Plantronics Control Panel**

Mit Plantronics Control Panel können Benutzereinstellungen und verschiedene Geräteeinstellungen, die die Leistung des Headsets beeinflussen, geändert werden.

Um auf das Plantronics Control Panel zugreifen zu können, besuchen Sie [plantronics.com/](http://plantronics.com/software) [software](http://plantronics.com/software) zum Herunterladen der Plantronics Spokes Software und klicken Sie auf die Download-Schaltfläche.

Starten Sie dieses Dienstprogramm, indem Sie auf "Start > Programme > Plantronics > Plantronics Control Panel" klicken.

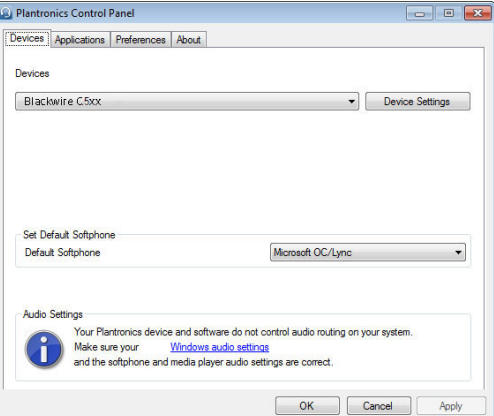

#### **Registerkarte "Applications" (Anwendungen)**

In der Registerkarte "Applications" (Anwendungen) wird der Status des Plantronics Support für eine Vielzahl von Anwendungen wie Softphones und Media Player angezeigt.

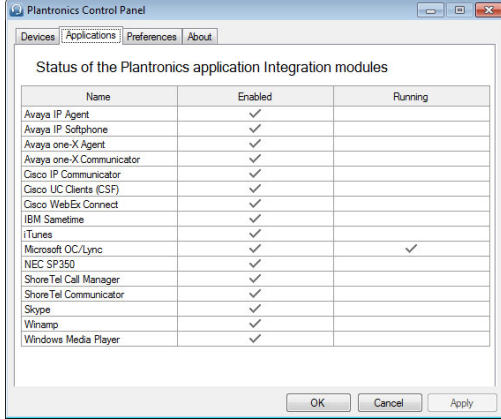

#### <span id="page-9-0"></span>**Registerkarte "Einstellungen"**

Hier können Sie folgende Einstellungen festlegen:

- **Media Player** Anrufsteuerung: Pause, Wiedergabe, Stummschaltung oder keine Aktion
	- **Allgemeine Verwendung**
- **Anwesenheitsstatus je nach Verwendung des Headsets (abhängig von Softphone-Kompatibilität)** Wenn das Headset auf- oder abgesetzt wird, ändern der Präsenz zu: Anwesend, Beschäftigt, Bitte nicht stören, Gleich wieder da oder Offline.

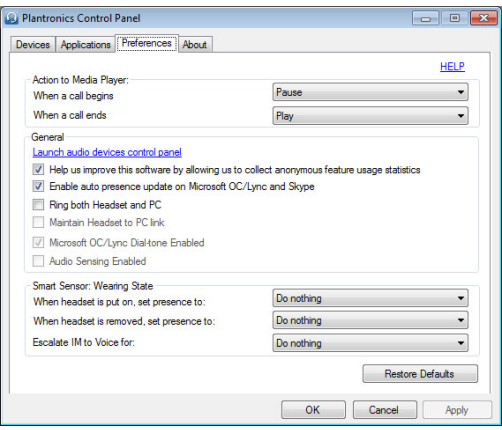

#### **Registerkarte "Info"**

Hier erhalten Sie Online-Zugriff auf die Bedienungsanleitung und auf den Support. Außerdem werden die Systeminformationen Ihres Headsets angezeigt.

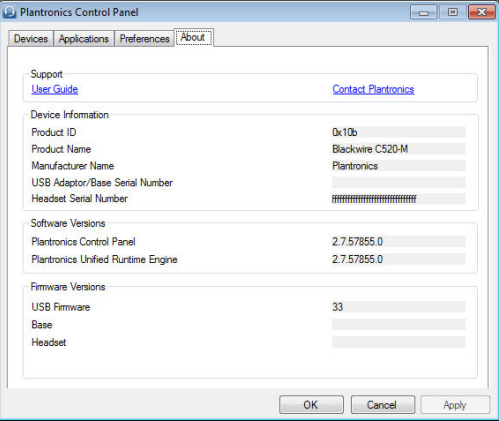

### <span id="page-10-0"></span>Plantronics Update Manager

Mit dem Plantronics Update Manager können Sie neue Software- und Firmware-Versionen herunterladen, sobald diese verfügbar sind. Um Einstellungen zur automatischen Suche und Installation von Updates zu ändern, öffnen Sie "Startmenü" > "Programme" > "Plantronics" > "Plantronics Update Manager".

#### **Automatisch nach Aktualisierungen suchen**

Aktivieren Sie die Option "Automatisch nach Aktualisierungen suchen", und Sie werden automatisch informiert, sobald neue Software- und Firmware-Versionen verfügbar sind.

#### **Manuell nach Aktualisierungen suchen**

Suchen Sie jederzeit nach neuen Software- und Firmware-Versionen, indem Sie auf die Schaltfläche "Jetzt nach Aktualisierungen suchen" klicken.

#### **Updates installieren**

Sobald neue Updates nach einer automatischen oder manuellen Suche vorhanden sind, klicken Sie auf die Schaltfläche "Gefundene Aktualisierungen installieren", um die Installation zu beginnen.

## <span id="page-11-0"></span>Fehlerbehebung

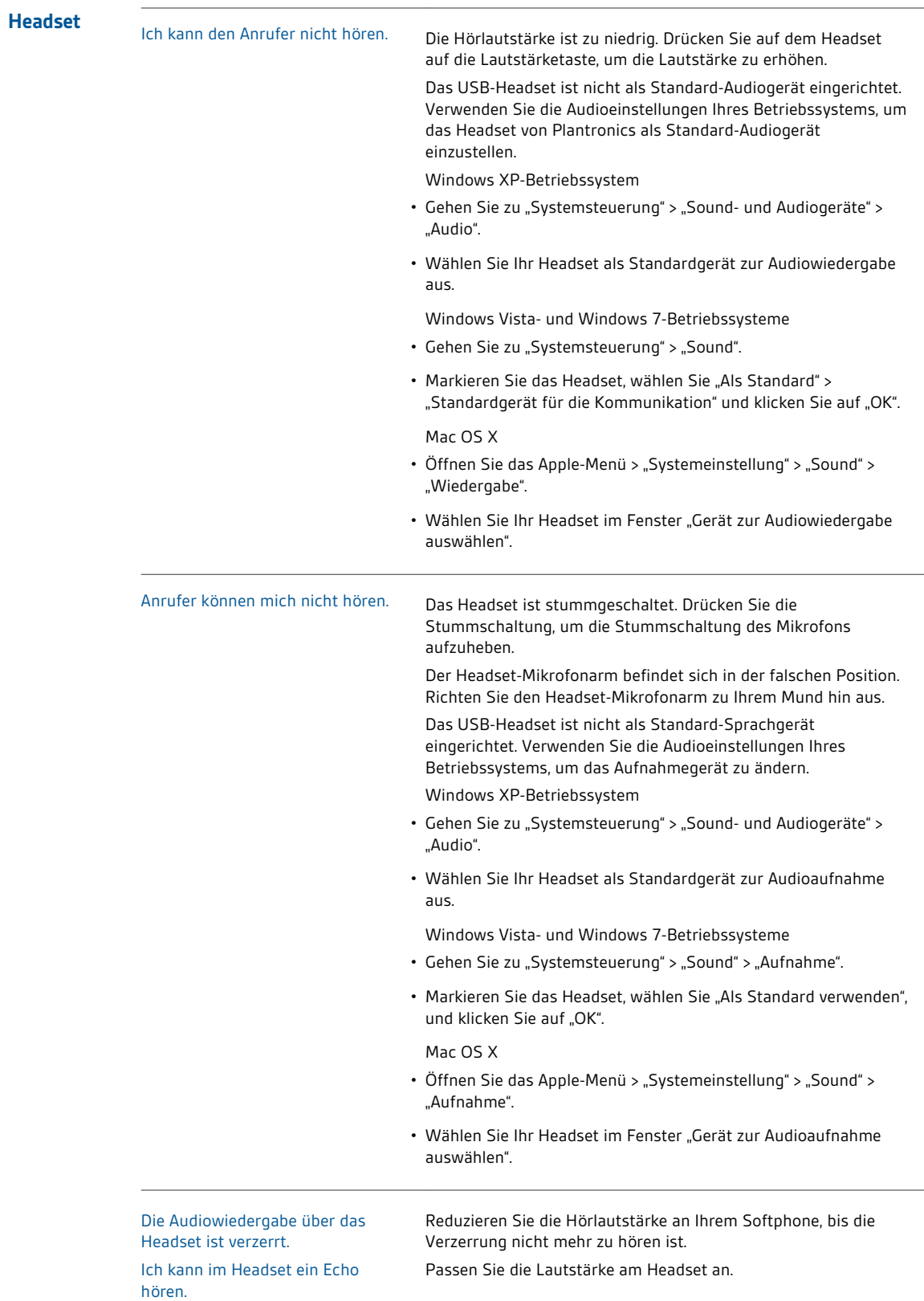

<span id="page-12-0"></span>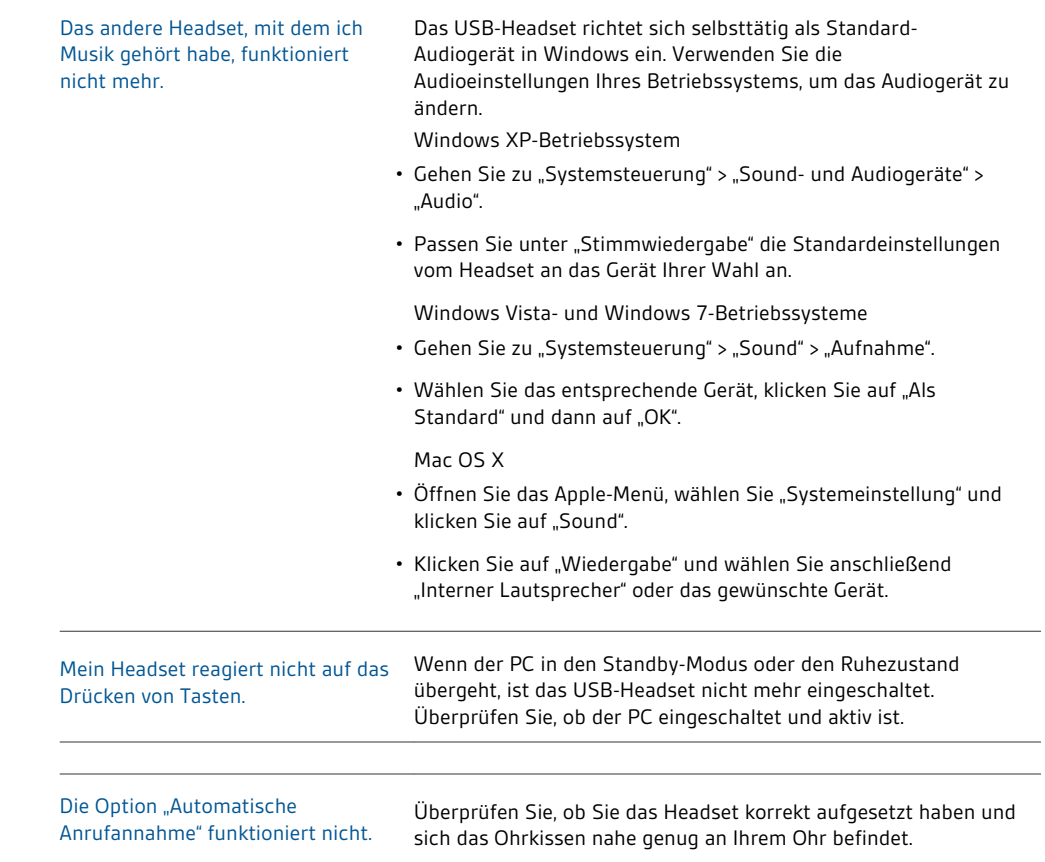

#### **Smart Sensors**

### **BENÖTIGEN SIE WEITERE HILFE?**

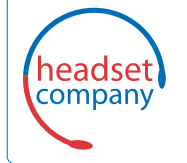

C+HC Computer + Headset Company GmbH<br>Die Headset Spezialisten

Borsteler Chaussee 49 | 22453 Hamburg | Tel.: (040) 500 580 20 **www.comhead.de**

© 2013 Plantronics, Inc. Alle Rechte vorbehalten. Der Name Plantronics, das Logo und Blackwire sind Marken oder eingetragene Marken von Plantronics, Inc. Alle anderen Markennamen sind Eigentum ihrer jeweiligen Besitzer. Apple, iTunes und Mac sind Marken von Apple Inc., eingetragen in<br>den USA und anderen Ländern. Microsoft, Vista, Windows und XP sind Marken ist eine Marke der Intel Corporation in den USA und/oder anderen Ländern. Skype ist eine Marke von Skype Limited und wird mit der Genehmigung von Skype Limited verwendet.

200222-04 (03.13)

plantronics.